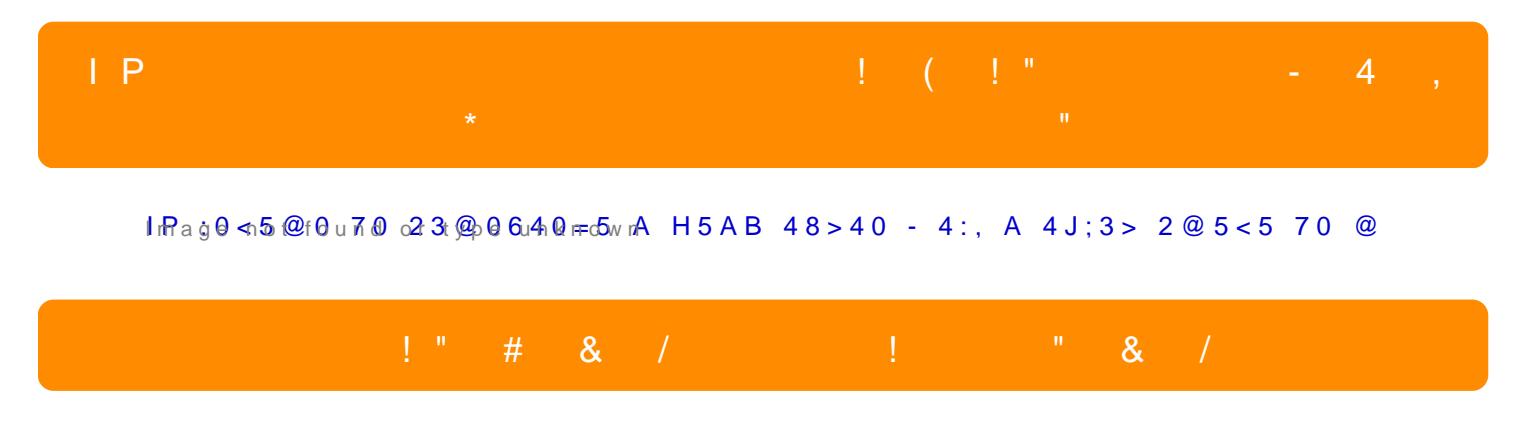

@548 40 70?>G=5B5 @01>B0 A :0<5@0B0 B@O120 40 A20;8B5 ?@8;>[65=85](https://spy.bg/downloads/BVCAM.zip)B> 70 0=4@>84 >B B[C:: BVCA](https://spy.bg/downloads/BVCAM.zip)M

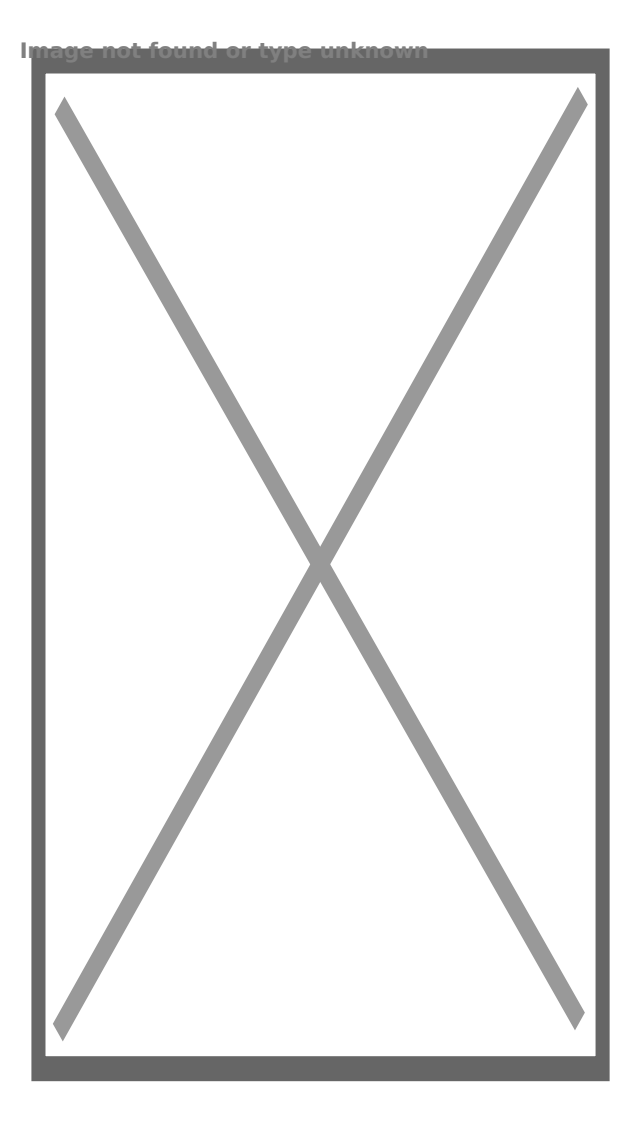

Следващата стъпка е да включите камерата и да пуснете телефона си да търси безжичната мрежа на камерата, която създава

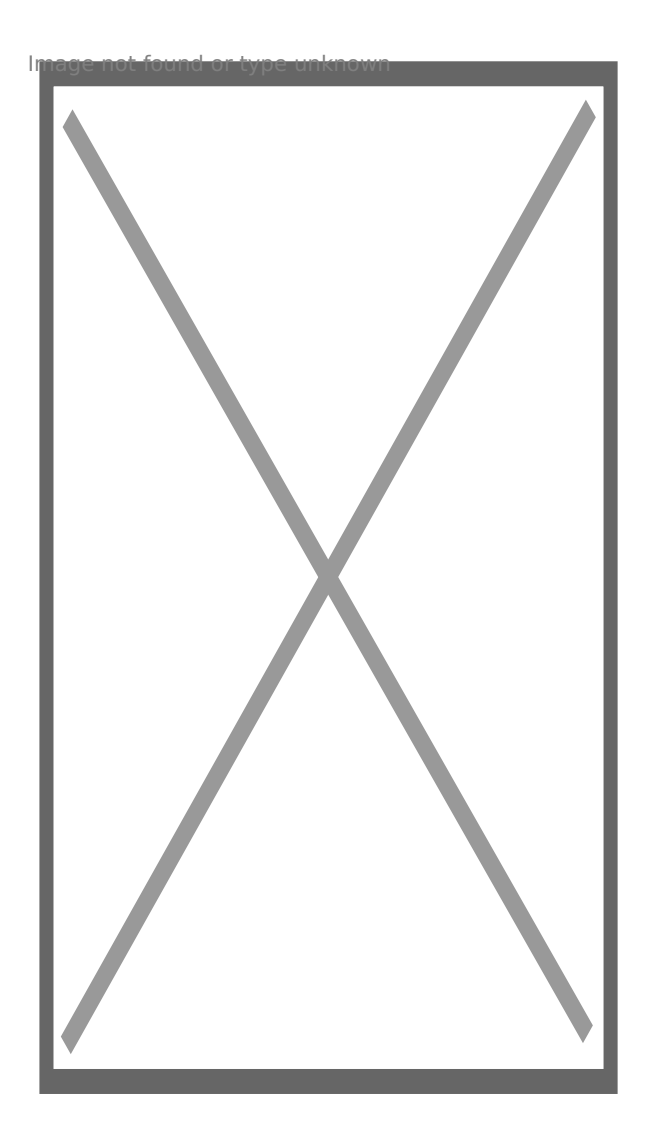

Пускате приложението и то трябва да намери камерата

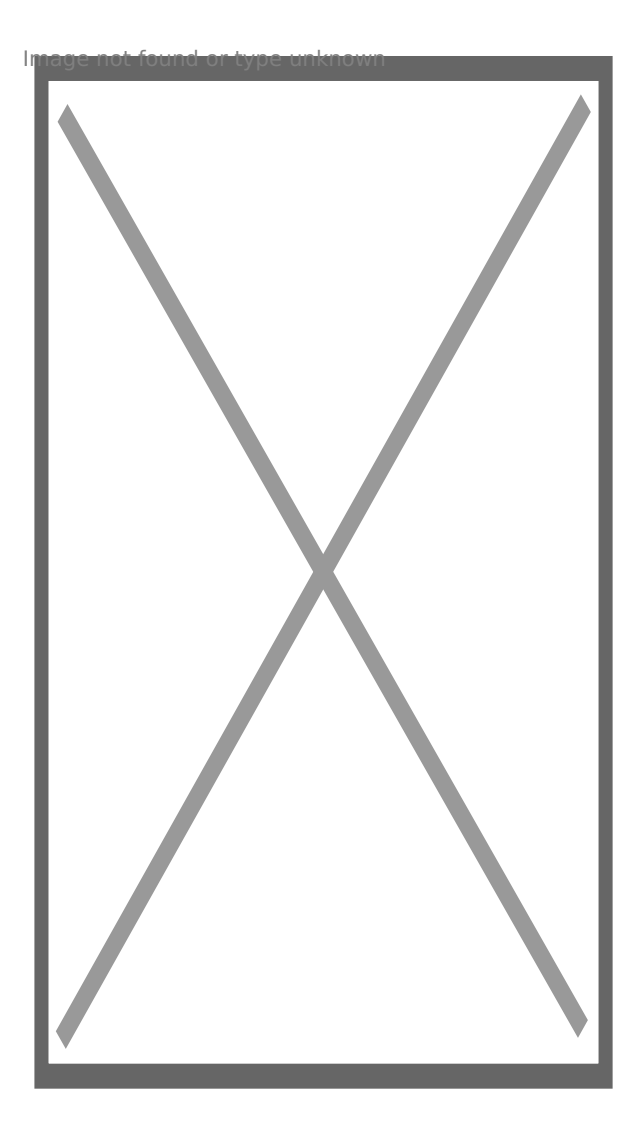

Вече може да гледате камерата в режим P2P

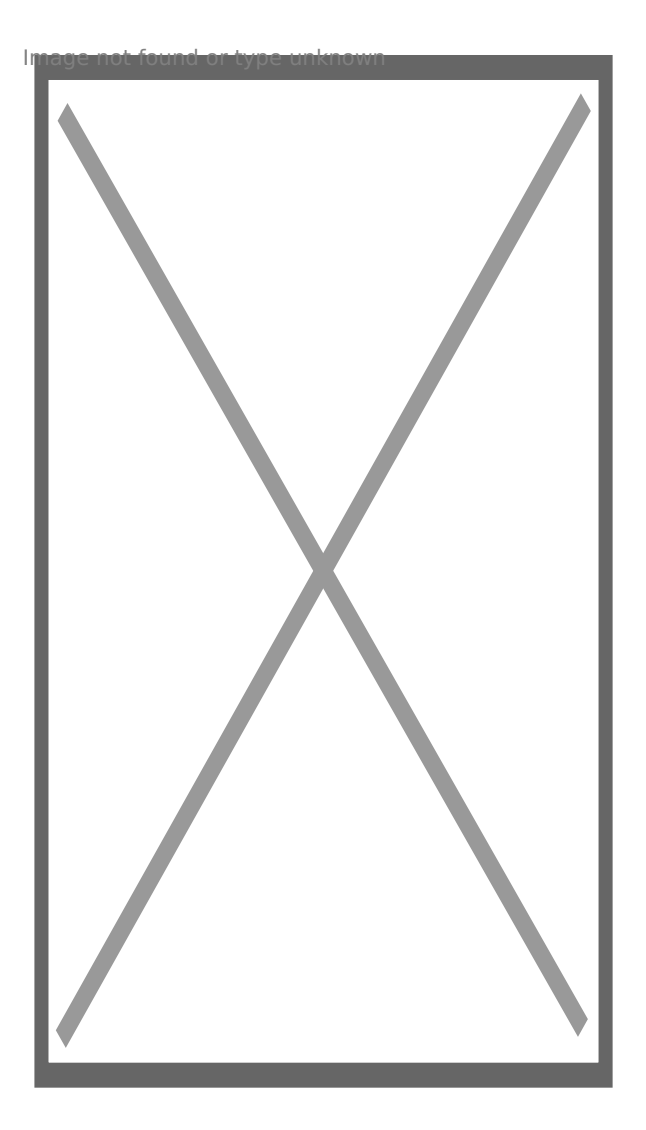

За да свържете камерата с рутера Ви трябва да влезнете в НАСТРОЙКИ

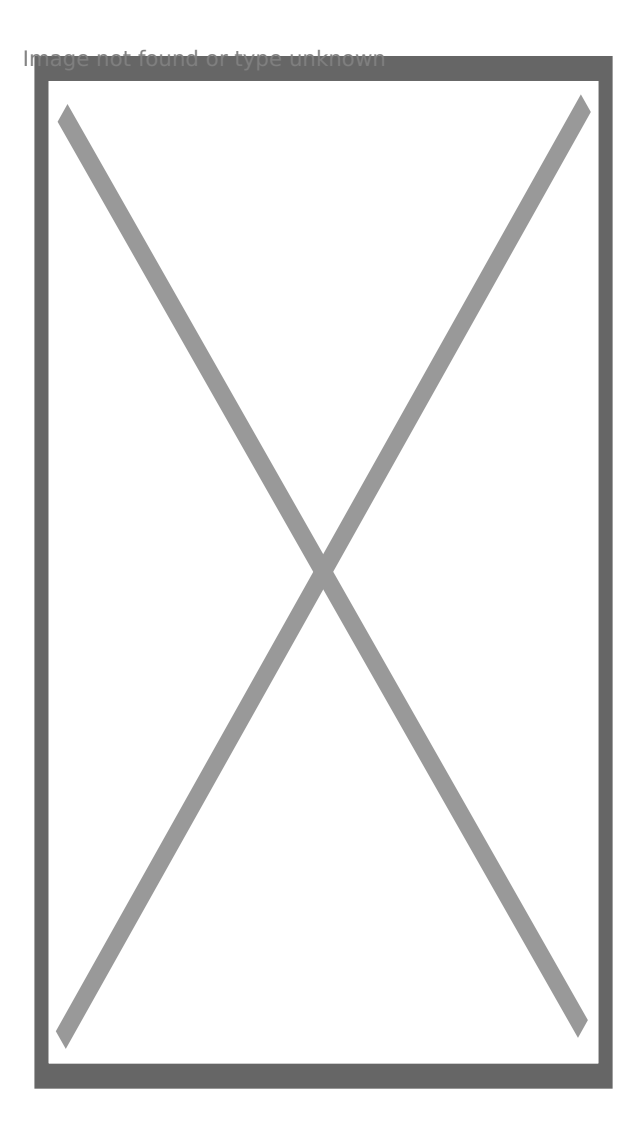

Избирате Advance Config

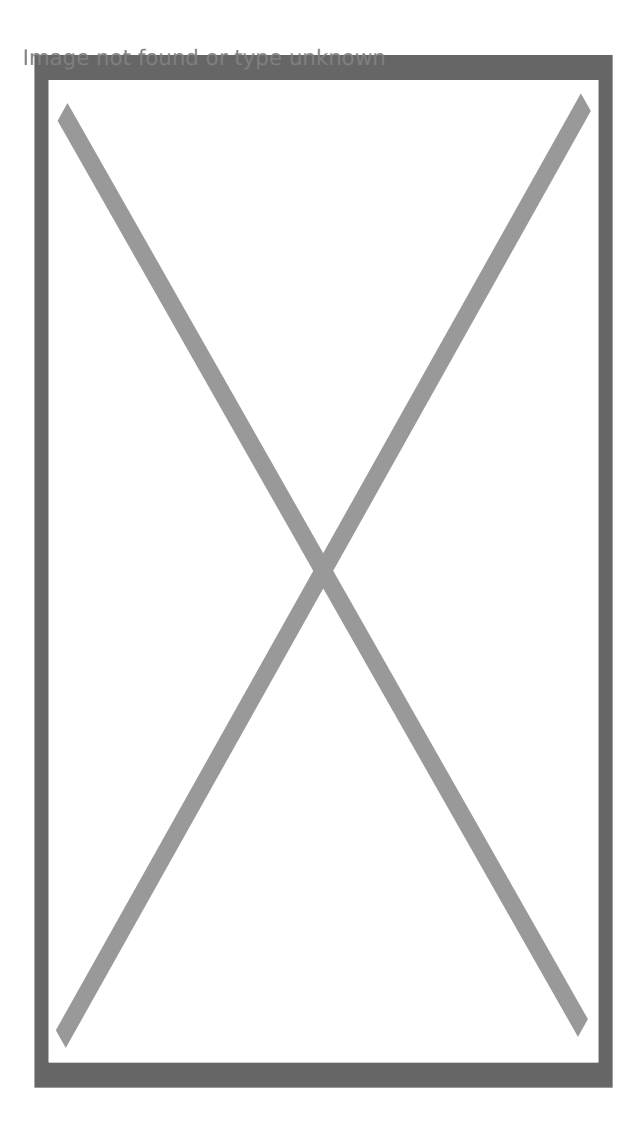

И след това WiFi Config

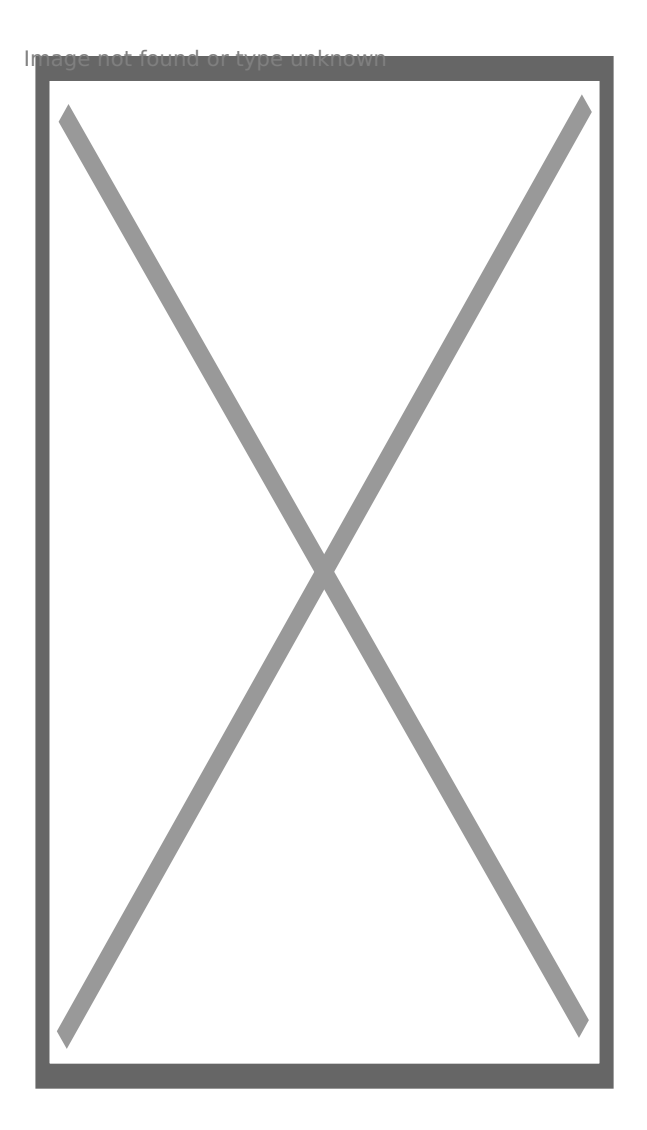

След което да изберете домашната Ви мрежа и да се свържете към нея

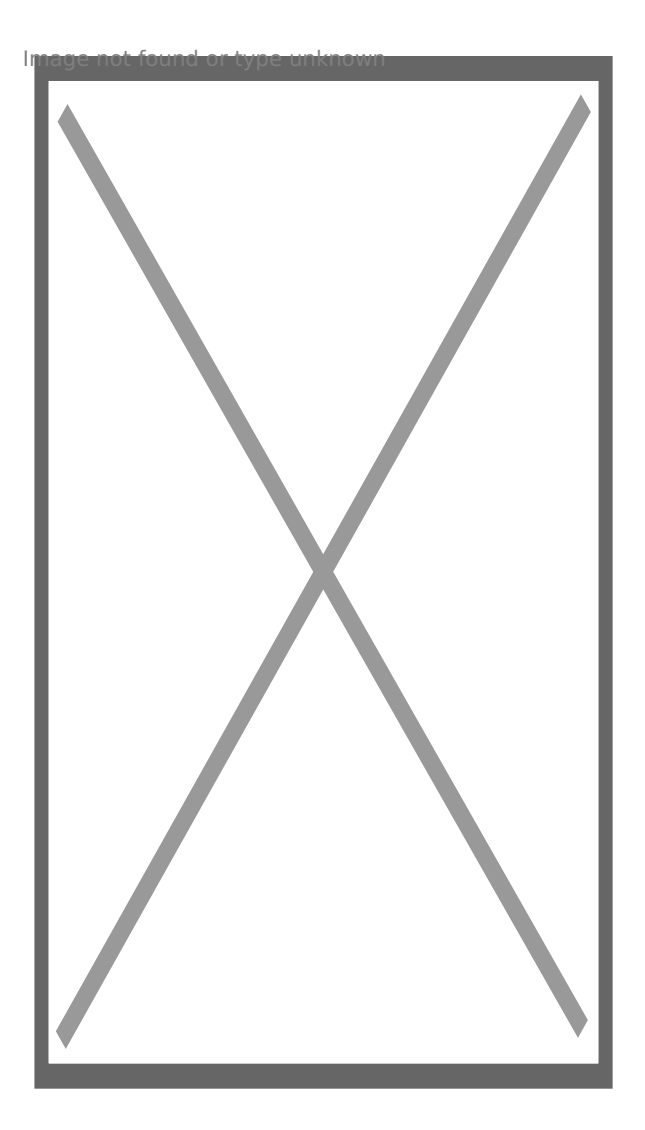

Камерата ще се рестартира и ще се свърже с рутера Ви и вече ще можете да я наблюдавате.

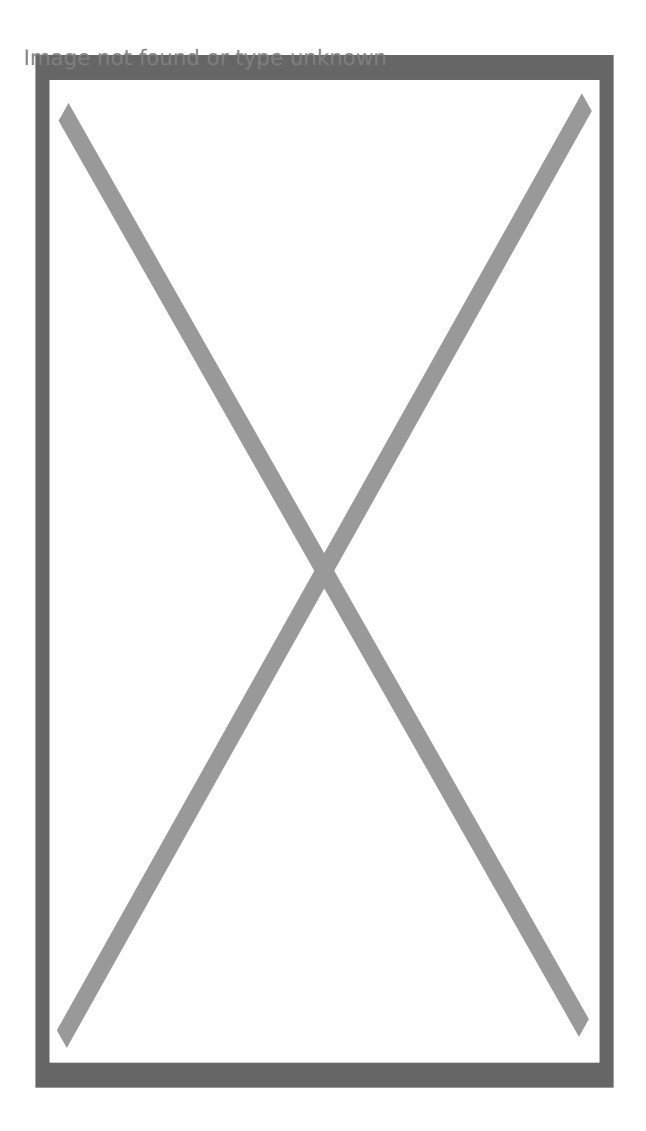

Ако желаете може да сложите парола по Ваш избор

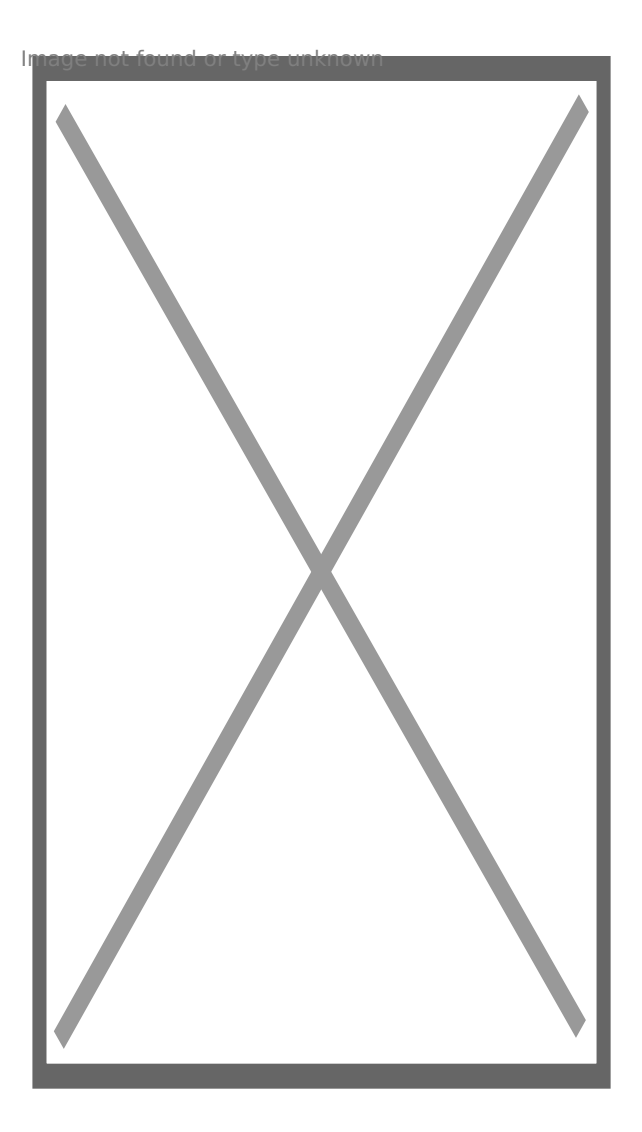

[I5 H?8>=A:8 ?@>4C:B8 >B AJI0B0](https://spy.bg/za-vgrajdane/) :0B53>@8O  $J < ?$  @ > 4 C : B 0 "I P : 0 < 5 @ 0 7 0 2 3 @ 0 6 4 0 = 5 A H 5 A B 4 8 > 4 0 - 4:, A 4 J; 3 > 2 @ 5 < Copyright 2009 - 2019 Spy.bg